#### 一、加入會員

- 永齡教學資源中心(可掃右方QR code) <http://edu.yonglin.org.tw/ytc/ycrc-main>
- 進入網站後,點選會員專區,加入會員。

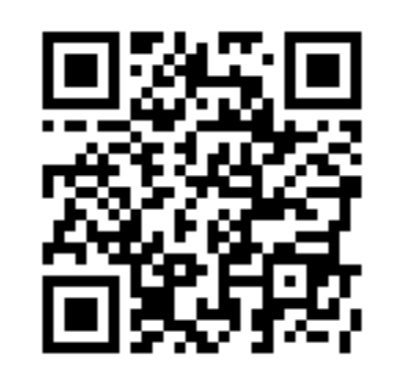

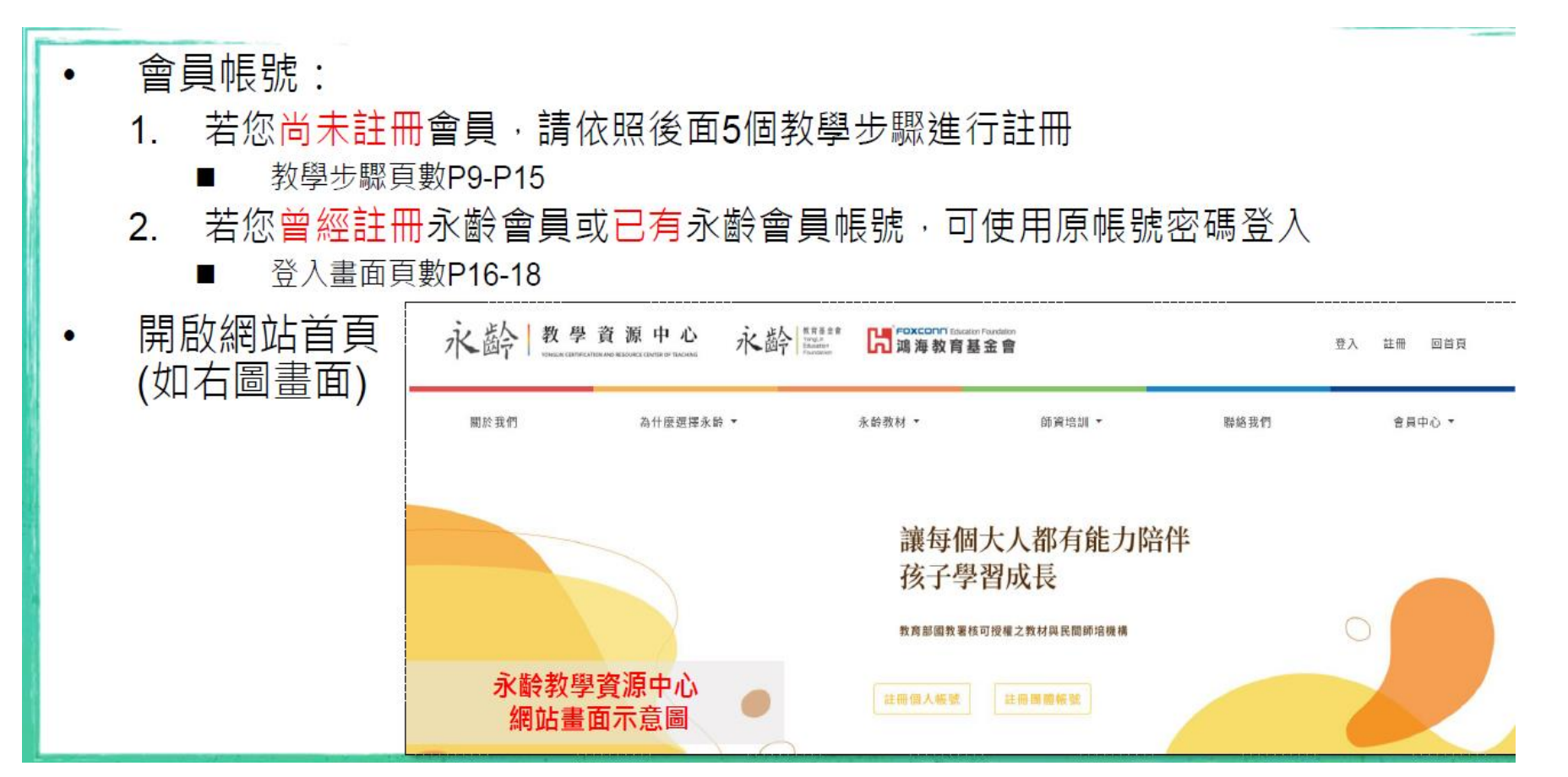

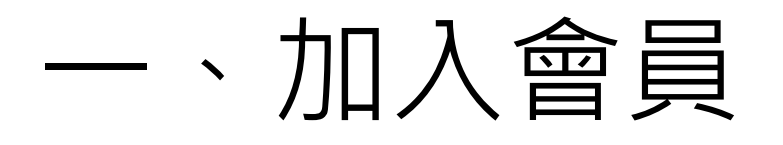

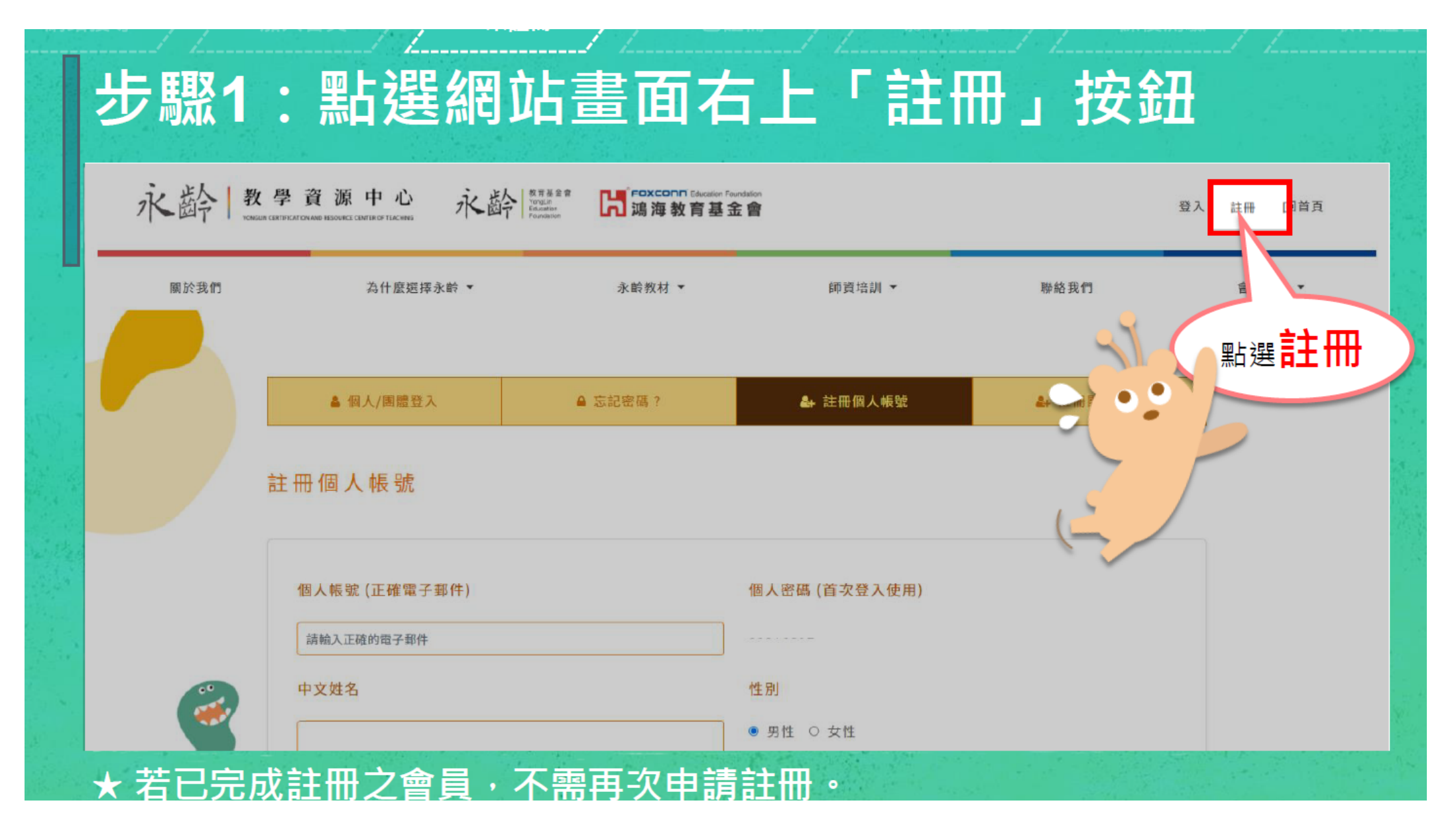

### 步驟2:填寫會員資料

#### 註冊個人帳號

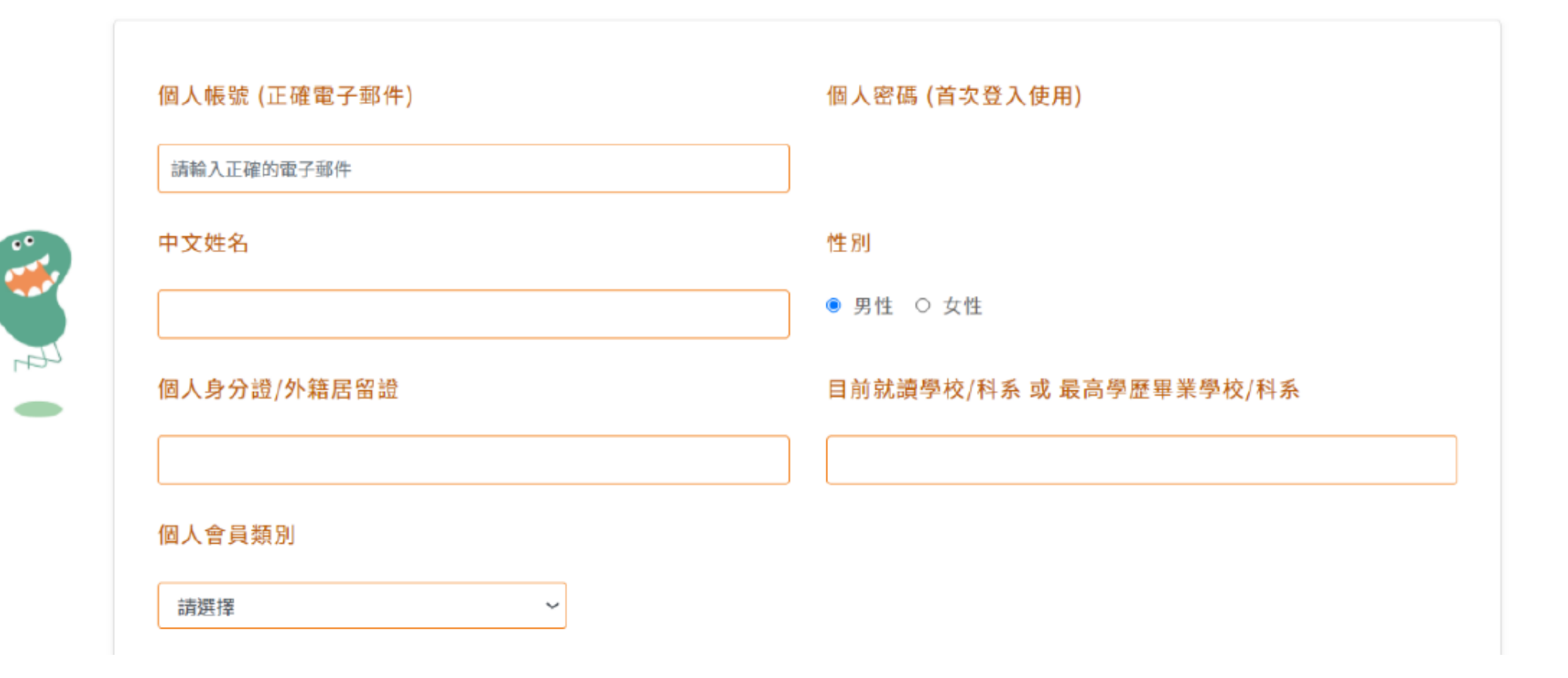

and the company of the company of the company

#### 步驟3:完成並確認內容後點選「資料送出」

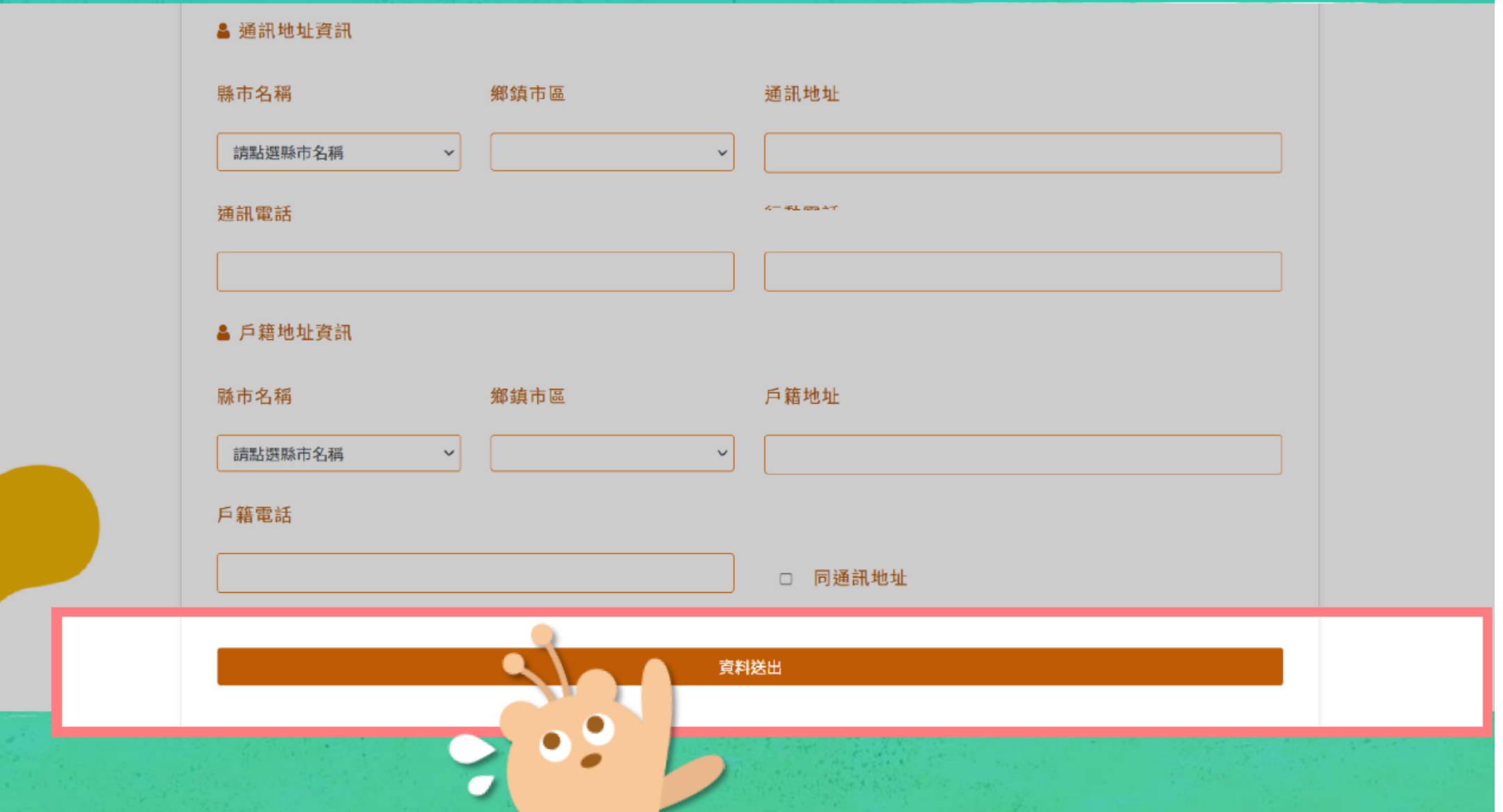

#### 步驟4:送出後確認註冊成功

親愛的 會員 您好,

在您完成建立永齡會員帳戶後,我們會將「會員驗證信」傳送到您建立帳戶時所使用的電子郵件地址。

請您收信並點選 驗證連結 並且完成帳號驗證,才能啟用帳號。如果您未能驗證,將無法使用永齡會員專區的功能。

若您沒有收到會員認證信,可能是您的 E-Mail 信箱將通知信件過濾成為垃圾郵件,請您至垃圾郵件資料夾中搜尋,並將本網站 寄送的信件,設定成為安全的郵件(帳號),或者重新檢查您的 E-Mail 信箱。

若您的 E-Mail 信箱填寫有誤,亦會造成「會員認證信」無法寄達的問題。 若杳看垃圾桶及其他收件匣都還是無法收到,請與我 們聯絡。

若您對我們有任何問題及建議,歡迎與我們聯繫,我們會儘快地回覆您,謝謝。

服務時間:周一至周五 09:30-18:00;周六至周日及國定假日公休

服務電話:0809-068-968,02-2711-0398

服務傳真:02-2731-7808

服務電郵: teachersupport@yonglin.org

會員註冊成功

畫面示意圖

## 步驟5:到信箱內點選驗證信件開啟帳號

- 點選信件內的**驗證連結** · 登入會員完成帳 1. 號開啟
- $2.$ 登入帳號:您申請時填寫的E-mail (信箱需填寫完整,ex : XXXX@gmail.com)
- 登入密碼: 0000000系統預設密碼 3.

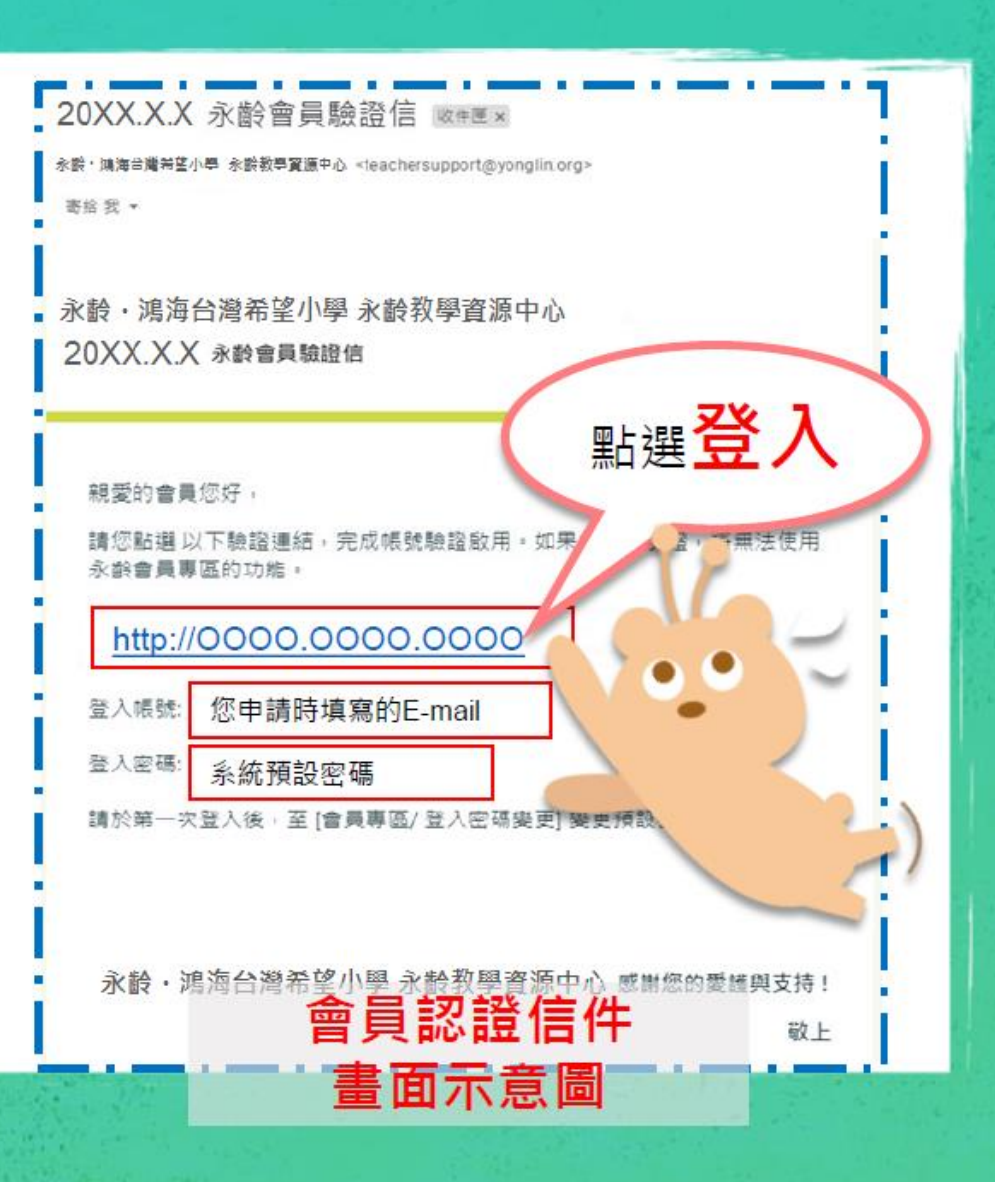

#### 、報名研習培訓課程

- •進入網站登入會員後,點選會員專區→研習課程報名。
- 找 **【桃園場】 共計3場**→點選研習課程報名

永龄 教學資源中心 ▲ Welcome, 鄧倩茹 回首頁 回會員中心首頁 聯絡我們 關於我們 為什麼選擇永齡 ▼ 永齡教材 ▼ 師資培訓 ▼ 會員中心 ▼ 會員基本資料 登入密碼變更 永齡數位課程 讓每個大人都有能力陪伴 師培認證課程 師培認證測驗 孩子學習成長 研習課程報名 個人研習記錄 教育部國教署核可授權之教材與民間師培機構 個人研習證書 教材委託代印 註冊個人帳號 註冊團體帳號 代印雁款記錄 委託代印記錄 會員專區登出

#### 二、報名研習培訓

- 依照報名科目,進行點選後,按研習課程報名,即可送出資料。
- •報名確認,請確認勾選科目是否正確。(要報名的科目都要點選)
- •資料送出後,再由主辦分校進行報名審核。例如:

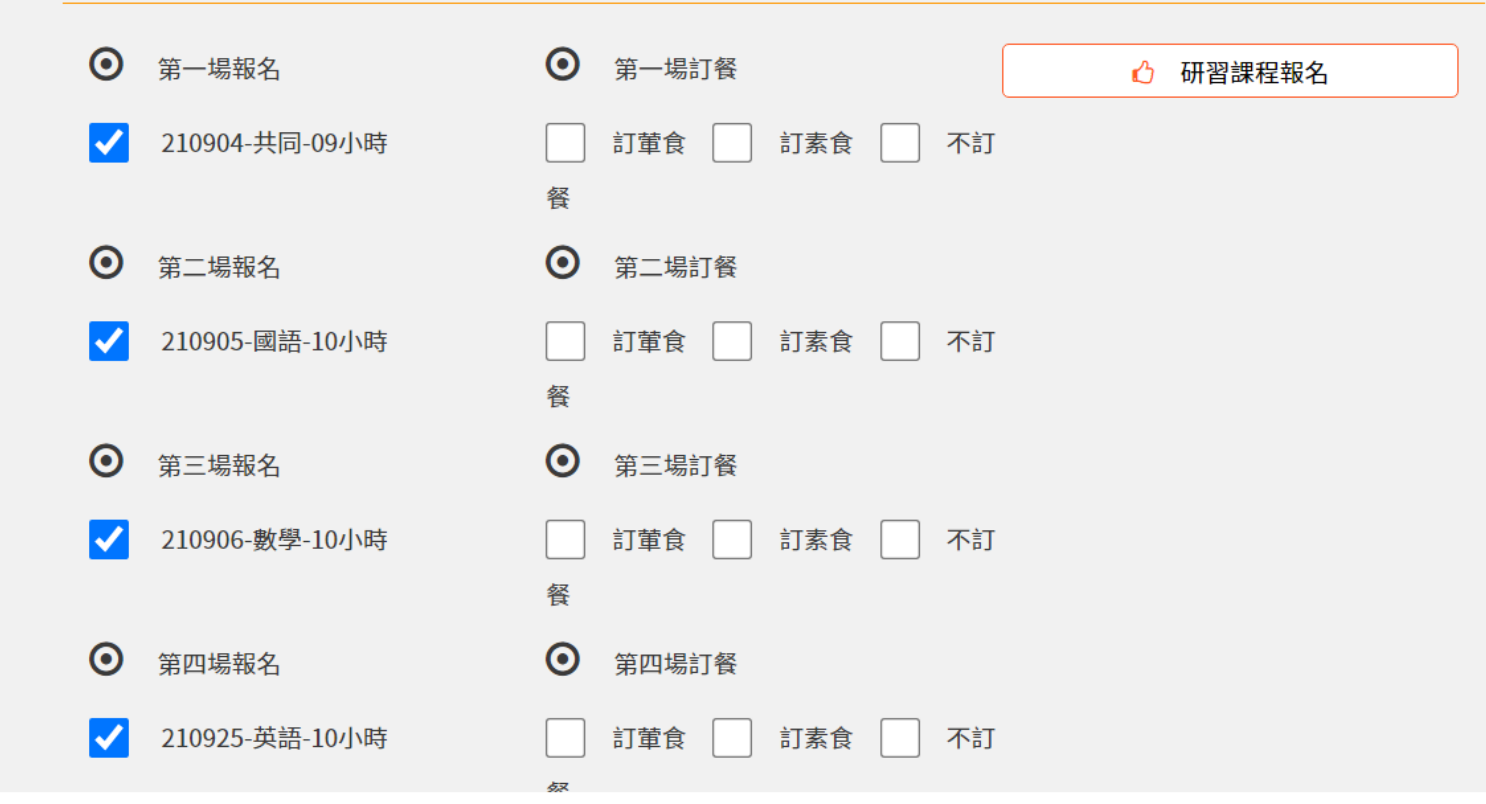

#### 三、研習證書於系統發放

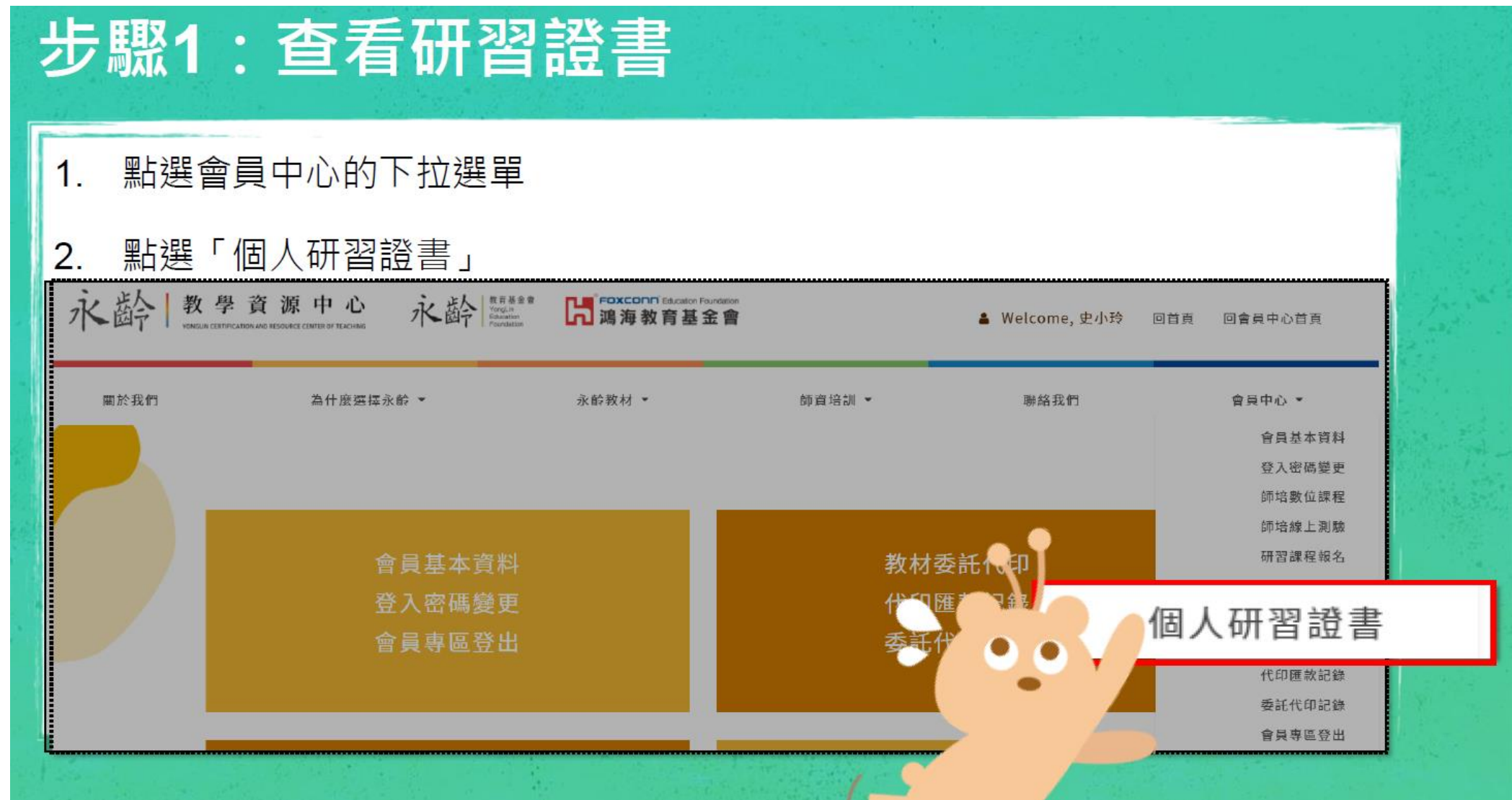

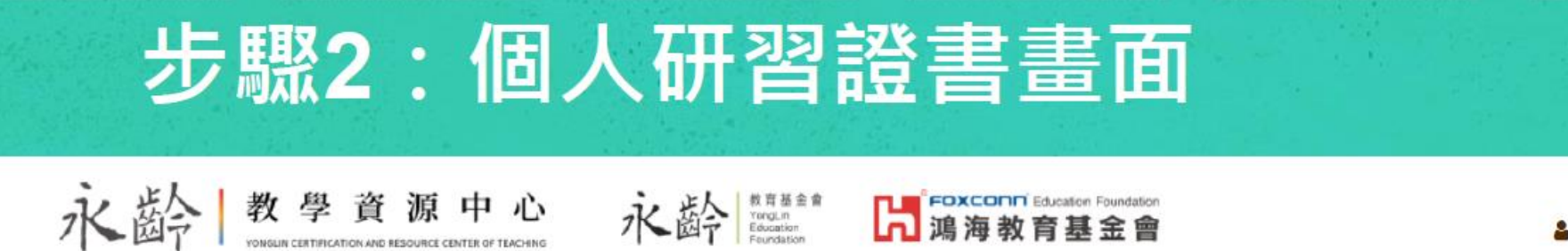

& Welcome, XXXX 回首頁 回會員中心首頁

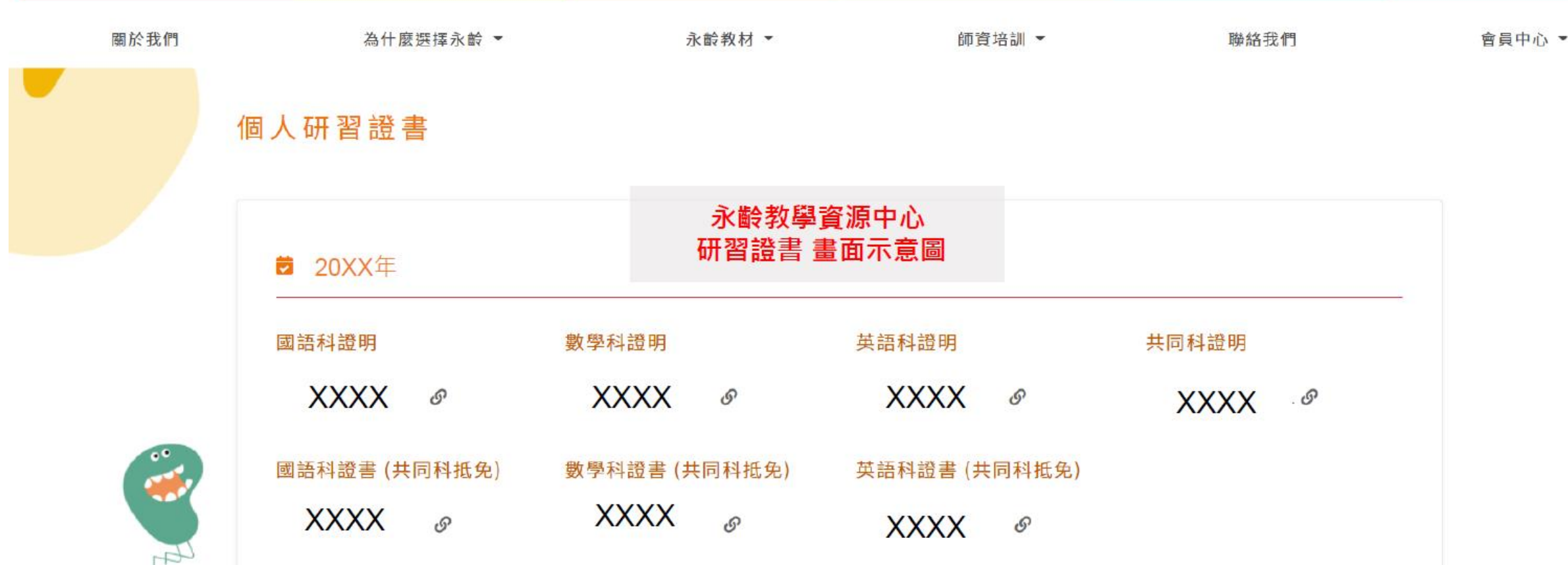

永齡課輔教師研習課程之結業證明/證書說明: 完成**專業科目**之課程測驗,核發專業科目之師資培訓研習課程「**證明**」  $\mathbf 1$ 完成事業科目及共同科之課程測驗,核發專業科目之師資培訓研習課程「證書  $2.$ 

樣式參考:

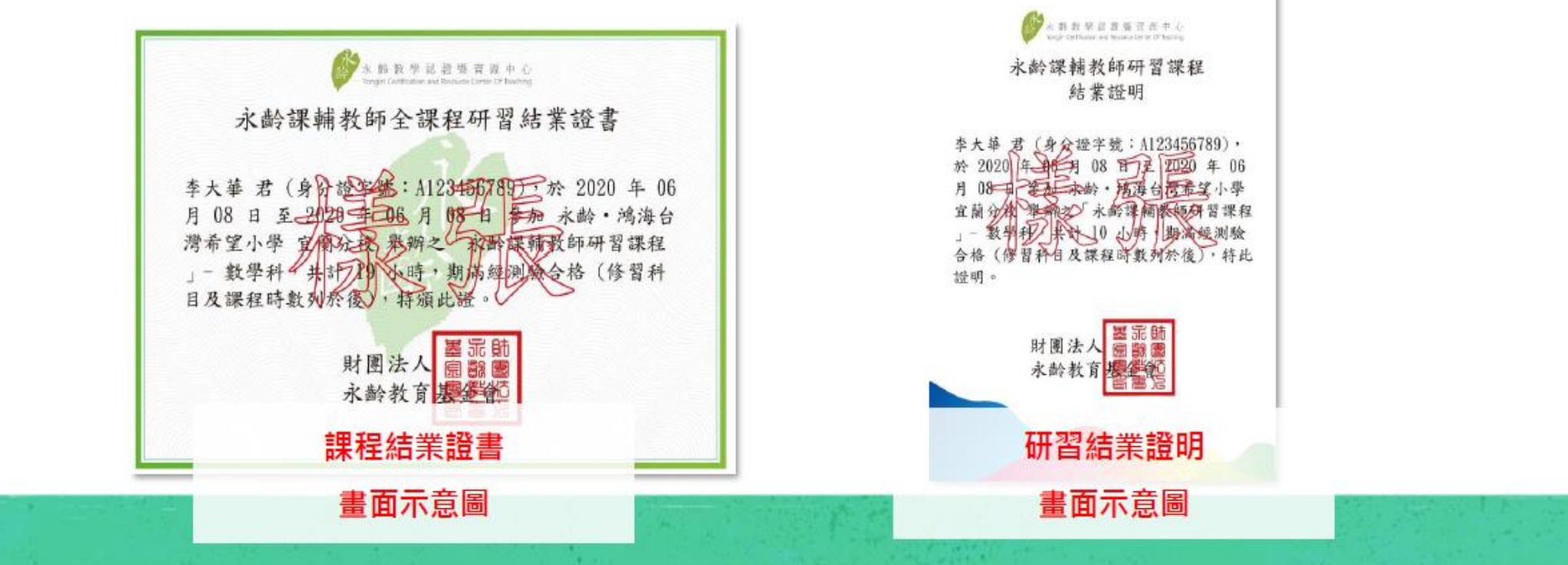

#### 四、教材委託代印功能

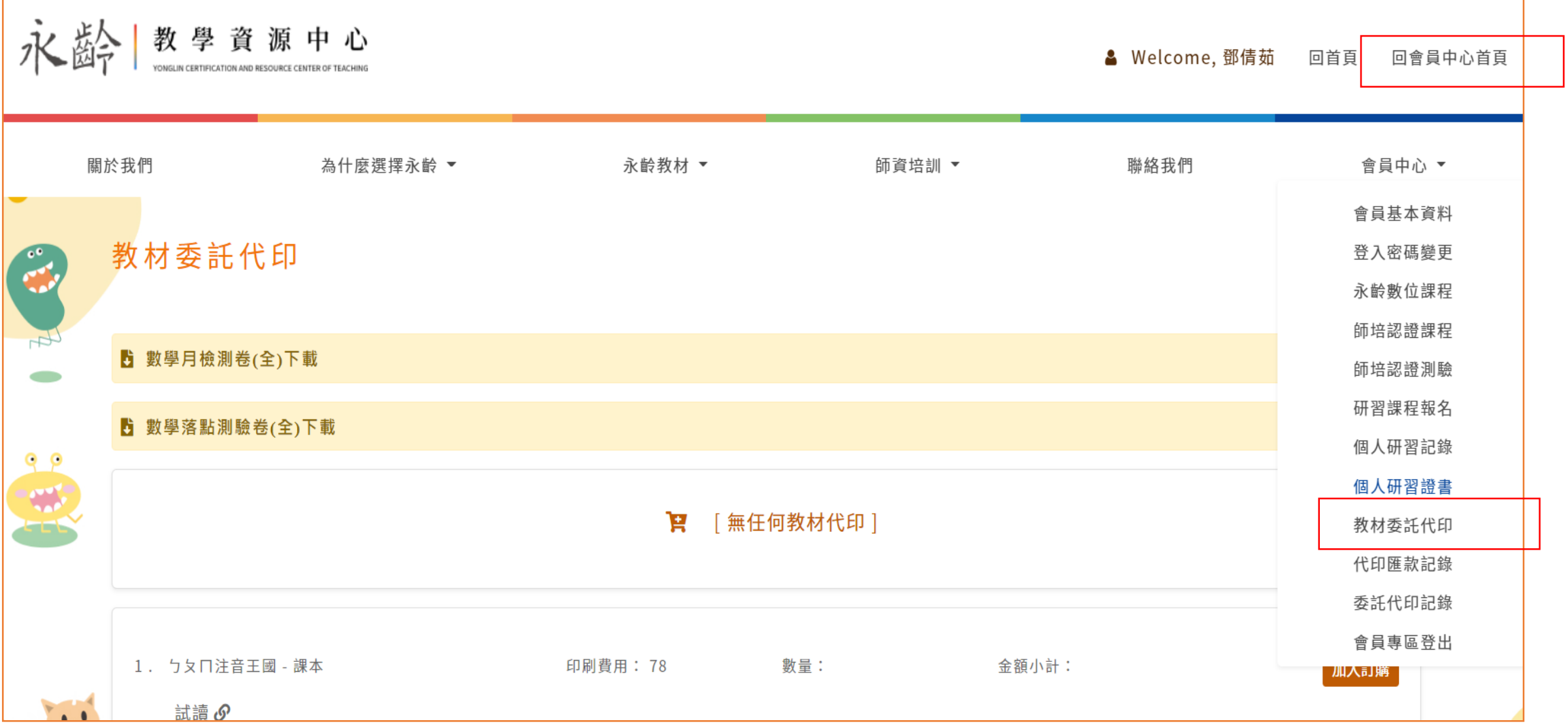

# THANK YOU

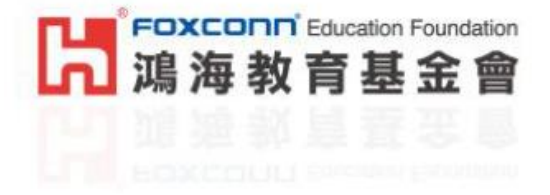

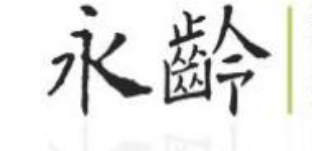

教育基金會<br>YongLin<br>Education<br>Foundation

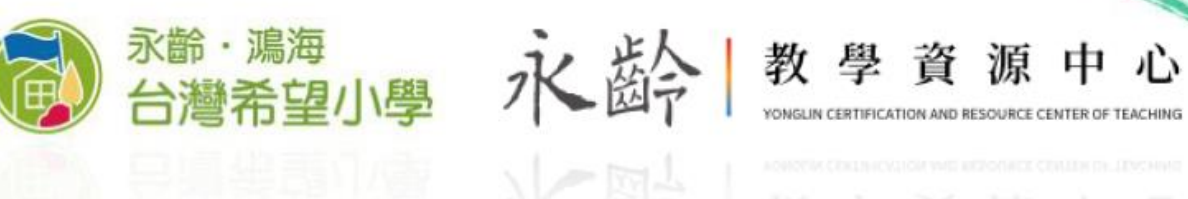

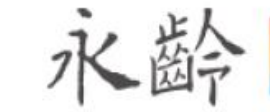

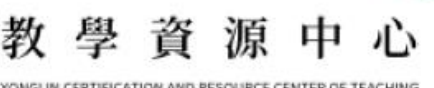